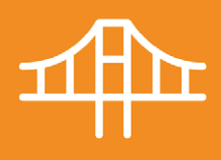

**Fusion のインストール方法**

Fusion は、高度な 3Dモデリング、シミュレーション、電子設計、製造用ソフトウェアが 1 つに統合された、設計者、エンジニア、製造者向けのクラウドベースのオールインワン プラットフォームです。

教員と学生の皆さまは、オートデスク アカウントを作成して利用資格の認証を受ける ことで、無償で Fusion を利用できます。

# **教員向け インストール手順**

教育機関限定ラインセンスを使用し製品をダウンロードする方法は以下の通りです。

**Step 1. オートデスク アカウントを作成する**

**Step 2. 教育機関情報を追加し、認証を受ける**

**Step 3. 製品のダウンロードを行う**

## **Step 1:**

します。

**オートデスク アカウントを作成する (1)** [www.autodesk.co.jp/eligibility](http://www.autodesk.co.jp/eligibility)  から、[教育限定ライセンスを入手]をクリック

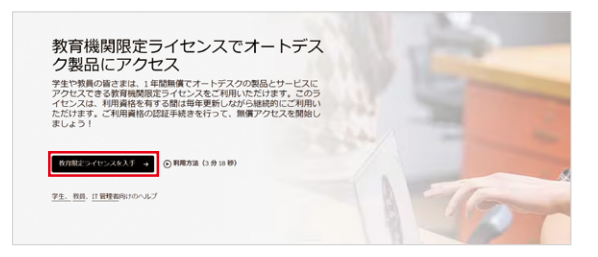

**ヒント:** ●Fusion の教育機関限定 ライセンスの[利用資格のある方](https://www.autodesk.co.jp/campaigns/design-now#install　　
)は、 教育機関限定ライセンスをご使用ください。 トライアル ライセンスは使用しないようお願い いたします。

●登録する雷子メールアドレスは、学校で使用 するアドレスでご登録下さい。

●インストールに当たり、@autodesk.com および@autodeskcommunications.com から電子メールが届きますので、迷惑メール 設定をされている場合は、受信できるようあら かじめ設定をお願いします。

**(2)**新しいオートデスク アカウントを作成 します。もしくは既にアカウントがある場合 はサインインのため、電子メールアドレスを 入力し、[次へ進む]をクリックします。

**(3)**新しいアカウントを作成する場合、正 確な情報を入力し[次へ進む]をクリックし ます。

注:「教育機関の名前」は、正式な名前を入力する と、選択肢として学校が表示されますのでそちら から選択ください。見つからない場合は、一度 入力した場所を空欄にしていただきますと[教育 機関の追加リクエスト]が出てきますので、そちら にて追加リクエストをしてください。

また、学校のウェブサイトを正確に入れて頂か ない場合、認証に時間を要する場合があります ので、正確にご入力ください。

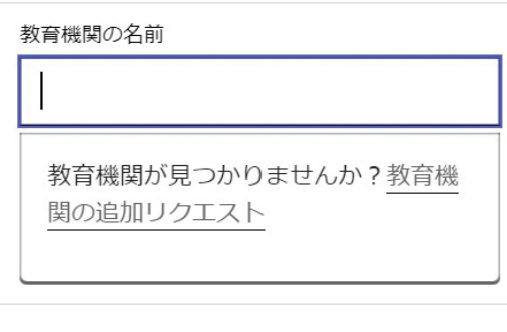

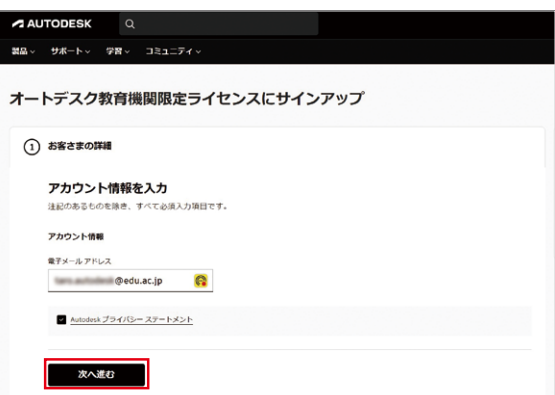

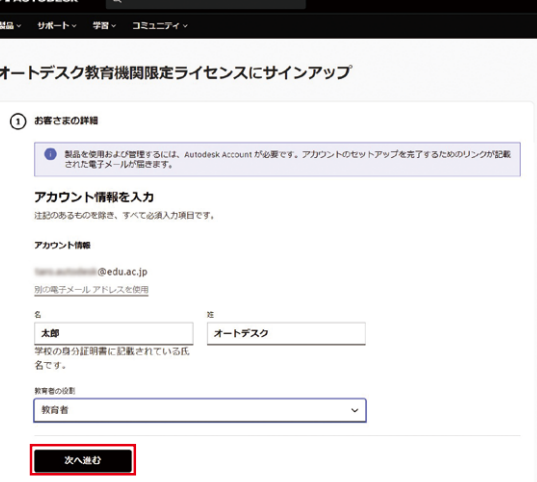

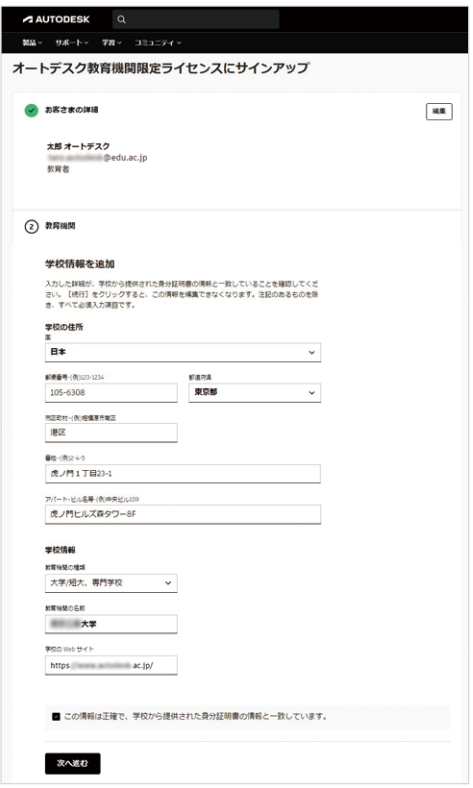

## **Step 2:**

## **教育機関情報を追加し、 認証を受ける**

**(1)**認証資格の提示を求められた場合、 14 日以内に指示に従って証明書のご提示 をお願いします。

注:もしこの証明書を直ぐにアップロードできない 場合、ご登録いただいた雷子メールアドレスに メッセージが届きますので、14 日以内に追加の 書類をアップロード下さい。なお書類のアップ ロード方法は、下記のステップに従いサインイン して頂ければ、アップロード画面に進むことが 出来ます。

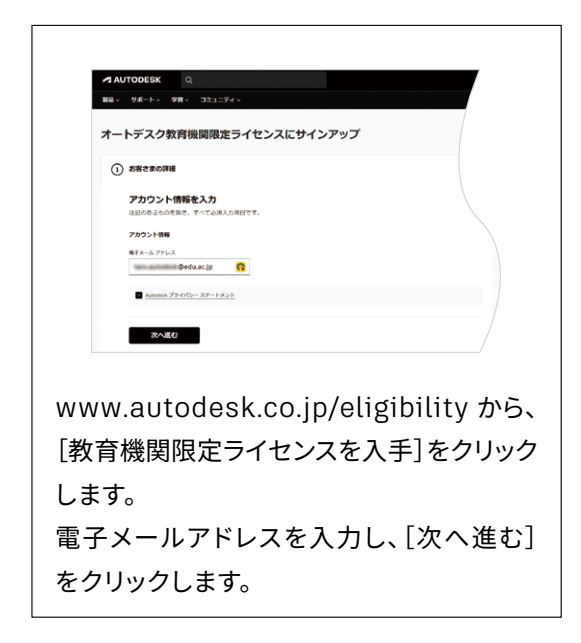

**(2)**アップロードが出来ましたら、右側の サブスクリプションの概要にある[送信] ボタンをクリックしてください。

**(3)**認証には、最大48 時間程度かかること があります。

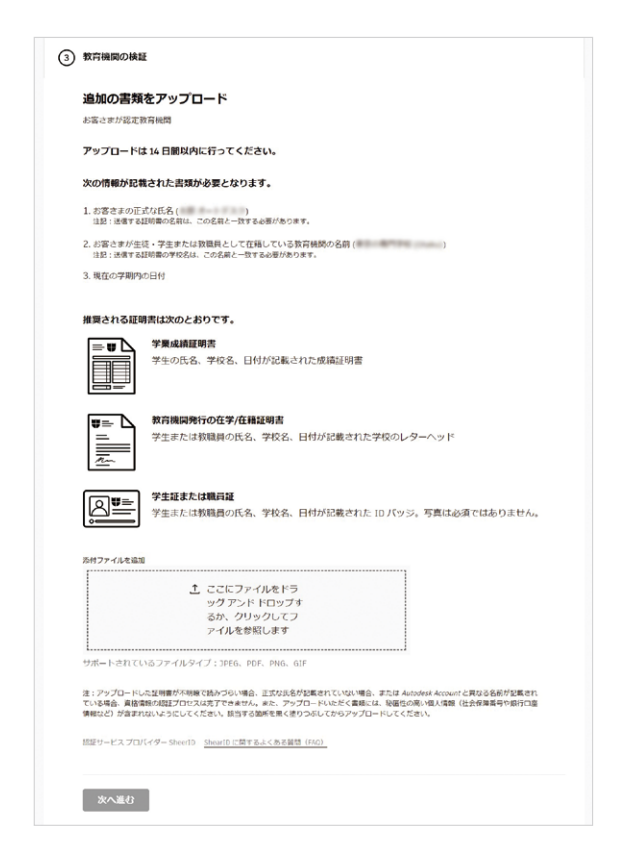

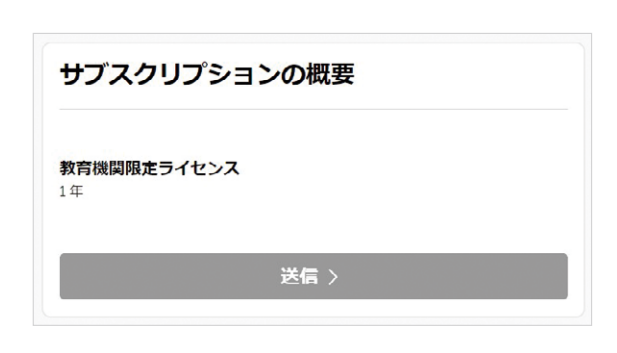

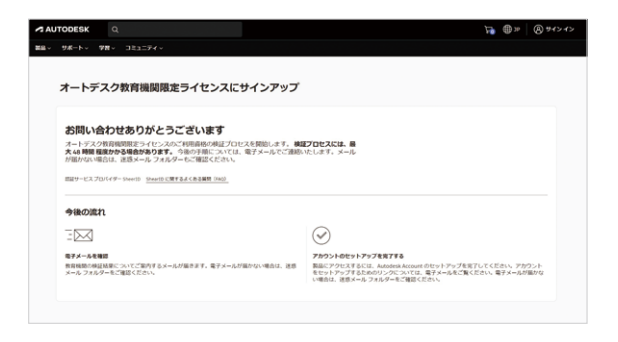

## **Step 3:**

**製品のダウンロードを行う**

認証完了後、登録いただいた電子メール アドレス宛にメッセージが届きます。[製品 を入手]をクリックしてください。

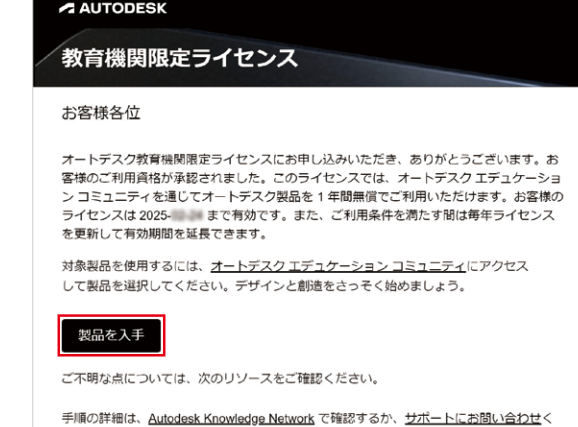

ださい。

オートデスク

今後ともどうぞよろしくお願い申し上げます。

**(1)**[Fusion 製品]のセクションで[利用 するには]をクリックし、登録した電子メール アドレスとパスワードにてサインインします。

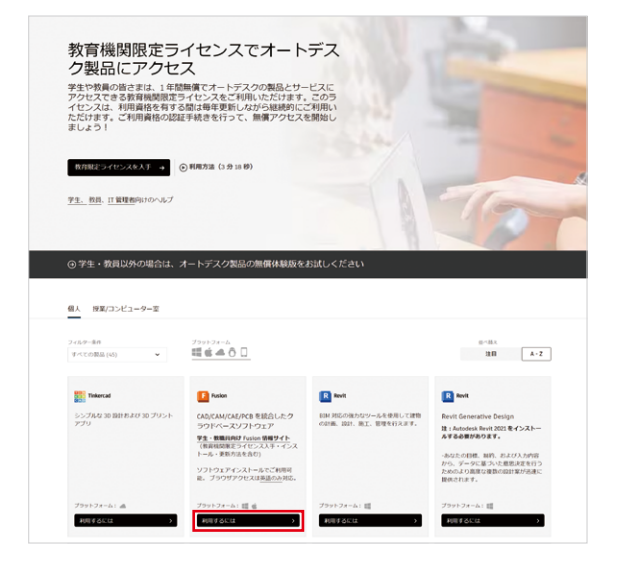

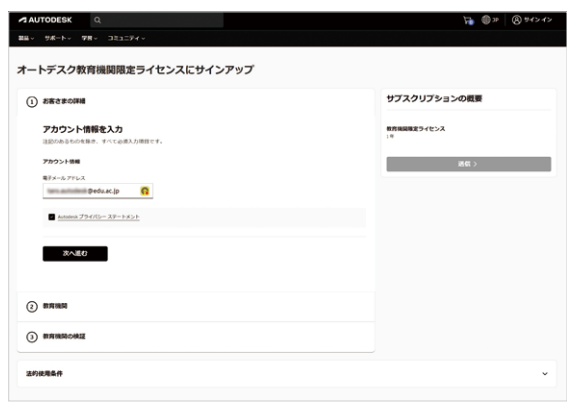

**(2)**サブスクリプションの概要にある[送信] をクリックします。

**(3)**教育機関限定ライセンスの利用資格 の確認を完了し、オートデスク製品にアク セスできるようになります。

[製品にアクセス]をクリックしてください。

**(4)**ご自身で使用するためには、[Fusion 製品]のセクションで[製品を入手]をクリック してください。

オートデスク製品を学生に割り当てるに は、[授業/コンピューター室]のタブをク リックしてください。

これにより、教職員の権限にて学生にライ センスを振り当てることが可能になります。

注:[授業/コンピューター室]を選択した場合、 [教育機関限定シングルユーザーライセンス]か [教育機関限定ネットワークライセンス]のどちら か一方を選択することになり、戻すことが出来ま せんので、ご注意ください。

**ヒント:** 授業やゼミ等で125名未満 の学生にライセンスを割り当てる 場合には、「教育機関限定シングルユーザー ライセンス」をご選択頂ければ迅速に作業 を進めることができます。 それ以上のライセンスを学生に割り当てたい 場合や演習室等で使用する場合は、PC管理 者とご相談いただいた上で、「教育機関限定 ネットワークライセンス」をご選択下さい。

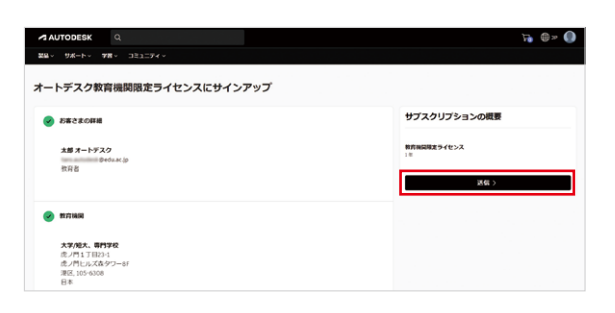

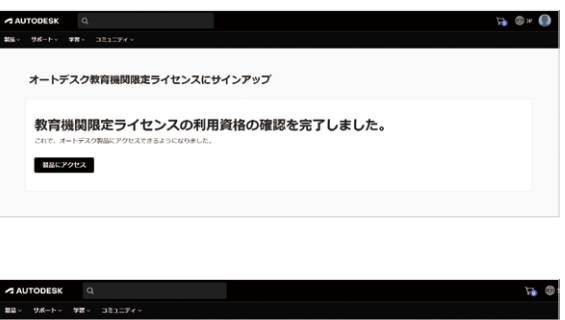

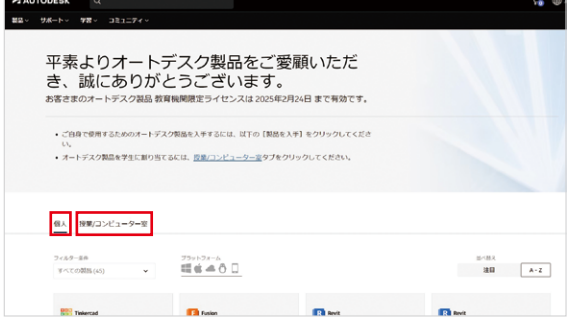

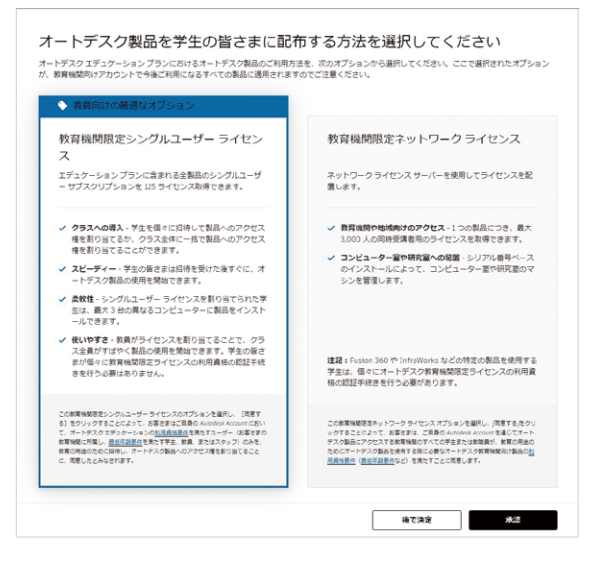

**(5)**[アクセス]をクリックすると、新しい ブラウザー ウィンドウが開き、Fusionデスク トップ クライアントが自動的にダウンロード されます。ダウンロードが自動的に始まら ない場合は、[もう一度やり直す]をクリック して、もう一度試してください。

**(6)** .dmg ファイルまたは .exe ファイルを 開き、設定プロセスを進めます。インストール の間、進行状況バーが表示されます。インス トールが完了すると、Fusion が自動的に 起動します。この処理には数分かかる場合 があります。

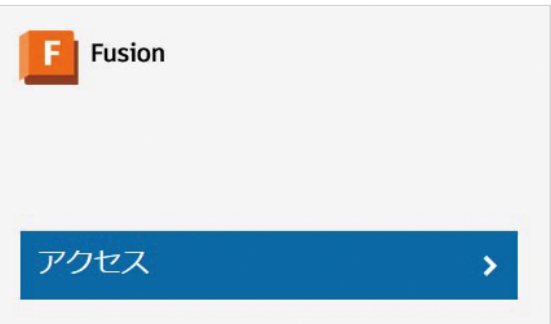

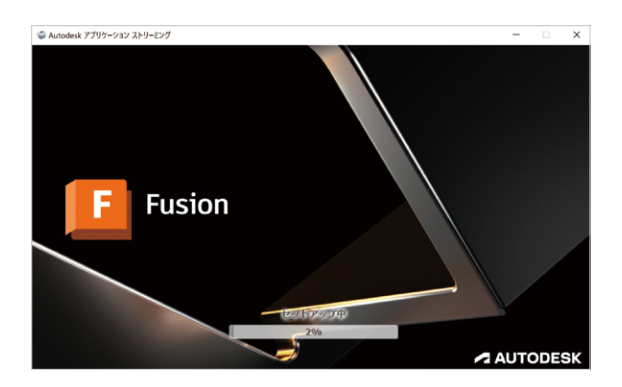

# **Fusion を初めて使用する場合**

**(1)** Fusion を初めて使用する場合、最初 のログイン時にウェルカム メッセージが 表示されます。[次へ]をクリックします。

**(2)** Fusion を使用するには[チームを作成] するか[既存のチームに参加]する必要が あります。チームができれば、プロジェクト の作成、プロジェクトへの人の追加、プロ ジェクト データの共有と管理などが可能 になります。

このトピックについてより詳しく知りたい 方は、[教育機関向け [Fusion Team](https://www.autodesk.co.jp/support/technical/article/caas/tsarticles/tsarticles/JPN/ts/2Zd9Y1OpTYZqZbabfU1ySN.html) の [スタートアップ\]](https://www.autodesk.co.jp/support/technical/article/caas/tsarticles/tsarticles/JPN/ts/2Zd9Y1OpTYZqZbabfU1ySN.html)をご確認ください。

**(3)**チーム名を入力します。ご自身の名前 やニックネームを含めても問題ありません。 チームに招待された人なら誰でもその チーム名を見ることができます。

注:チーム名には、絵文字や次の文字を使用する ことはできません: \ / : \* ?" < > |

**(4)**「発見を許可しない」オプションに チェックマークを付け(または付けずに)、 [作成]をクリックします。

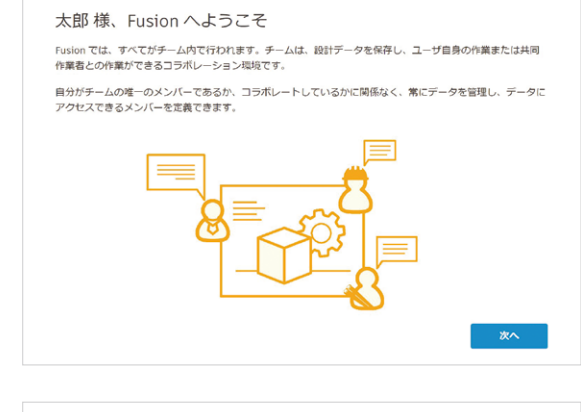

................

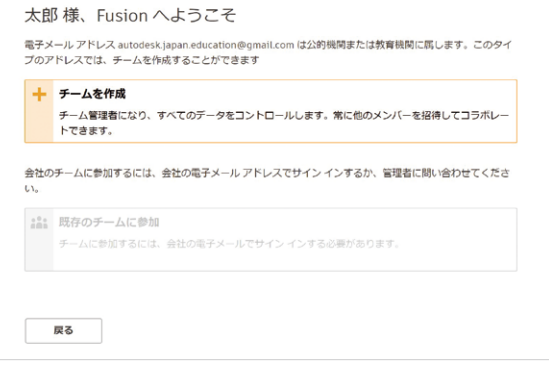

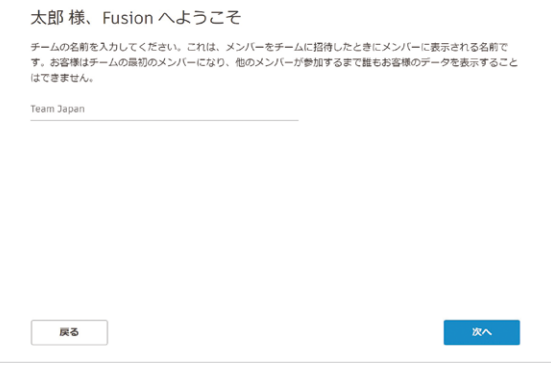

#### 太郎様、Fusion へようこそ

これからチーム "Team Japan" を作成します。公的機関または教育機関の電子メール アドレス ために行われます。 同僚が検索でき、自動でメンバーになれるチームを作成するには、会社の電子メール アドレスを使用して<br>Fusion にサインインする必要があります。これは、従業員が独自のチームを作成するのではなく、既存の? ムに参加するようにしたい場合に役立ちます。このタイプのチームは、必要に応じて非公開にすることもできま ◎ 発見を許可しない の他のメンバーに、お客様のチームを発見することを許可しません。各チームのメンバーを手動 で招待する必要があります。 発見と自動参加を許可 お客様のチームを発見可能にし、 のメンバーの自動参加を許可します 戻る 作成

**(5)**これで Fusion Team を使用できる ようになりました。 [移動先チーム]をクリックします。

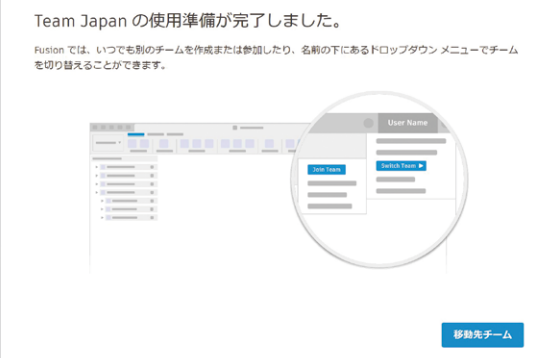

**(6)** Fusion のエクスペリエンスの改善に ついてメッセージが表示されることがあり ます。[OK]をクリックします。

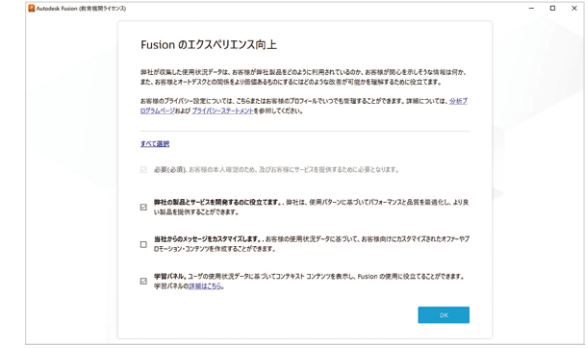

**(7)** Fusion の準備ができました。 ウェブブラウザーで Fusion Team を起動 するには、Fusion の左上に Autodesk Fusion (教育機関ライセンス)と表示されて いることを確認してください。次に、右上に ユーザーのイニシャルをクリックし、[マイ プロファイル]を選択します。

**(8)**[マイ プロファイル]を選択すると、 右のような画面が表示されます。ここでは、 すべてのプロジェクト ファイルを 1 つの 集中管理された場所で表示、共有、確認 できます。

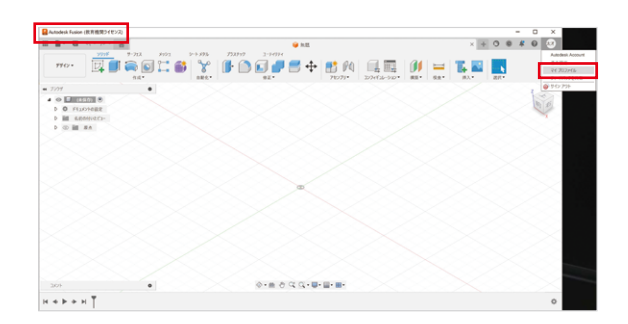

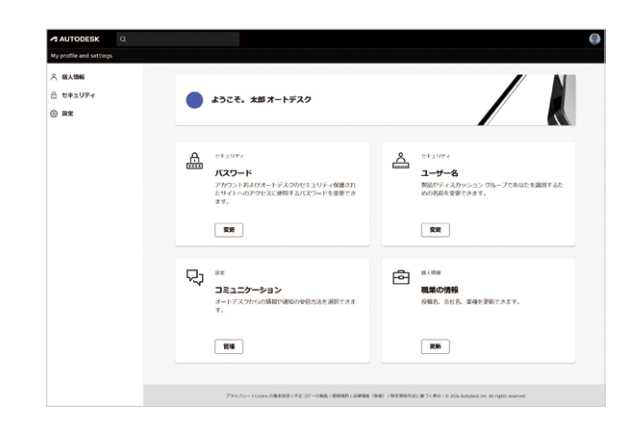

## **授業に便利: 迅速に学生ライセンスを割り当てる手順 (最大125人分のライセンスを割り当て可能)**

教職員は設計製図・製造・デザイン等の授業実施までの準備期間に、学生にライ センスの認証と取得を進めてください。

また、授業当日や直前のスムーズな授業運営を支援するために教職員限定の追加 サービスをご用意しています。

教員プロファイルと教育機関向け利用資格の認証が確認された教職員は、製品 ごとに最大125人の学生にライセンスを割り当てることができます。

## **Step 1:**

[www.autodesk.co.jp/eligibility](http://www.autodesk.co.jp/eligibility) から サイン インした上で[授業/コンピューター 室]タブを選択します。

## **Step 2:**

[教育機関限定シングルユーザー サブスク リプション]を選択し、[承認]をクリックし ます。この選択は[授業/コンピューター室] タブを初めて開いたときのみ求められます。

**重要:**この選択を一度行うと、後で[教育機関限 定ネットワークライセンス]に切り替えることはで きません。シングルユーザー サブスクリプションと ネットワーク ライセンスの両方が必要な場合、 ほとんどのケースでは、管理者はネットワーク 製品にアクセスするために別のアカウントを作成 する必要があります。利用するオートデスク製品が Fusion のみである場合は、教育機関限定ネット ワークライセンスへのアクセス権は不要です。

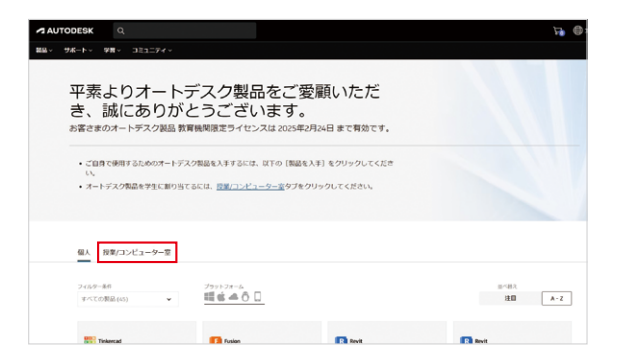

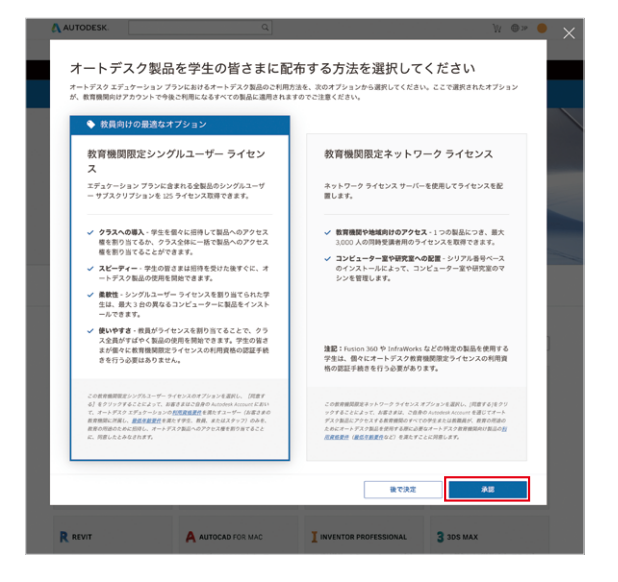

## **Step 3:**

確認ウィンドウで[ユーザーを割り当てる]をクリックします。オートデスク アカウントが開き、 学生に製品を割り当てることができます。

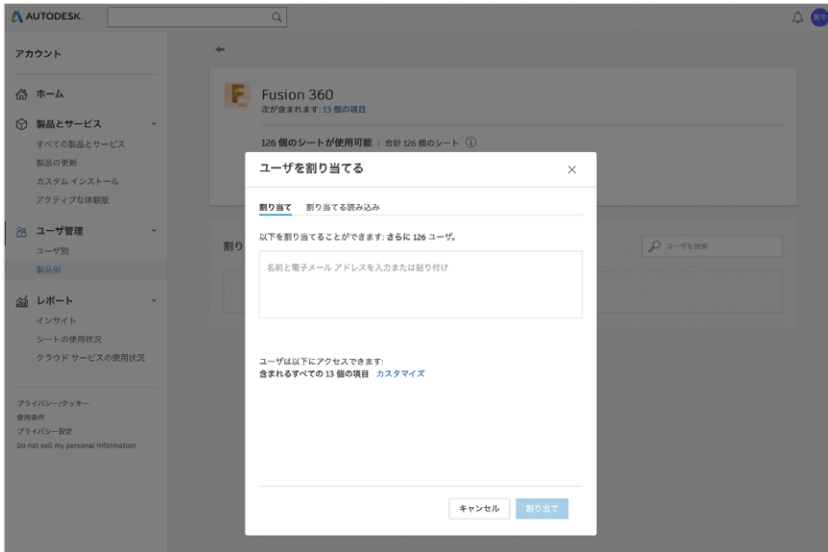

## **Step 4:**

[manage.autodesk.com](http://manage.autodesk.com) からオートデスク アカウントを開き、左側のナビゲーション バー を使用して[ユーザー 管理] > [製品別]タブをクリックし、[製品ごとのユーザ管理]のページ にたどり着きます。このページから、Fusion をクリックして製品の詳細 情報のページを開き、 [ユーザーを割り当てる]をクリックし、割り当ててください。

ユーザーの割り当ての方法は、以下リンクの10ページ以降をご確認ください。 <https://autode.sk/edu-125assign>

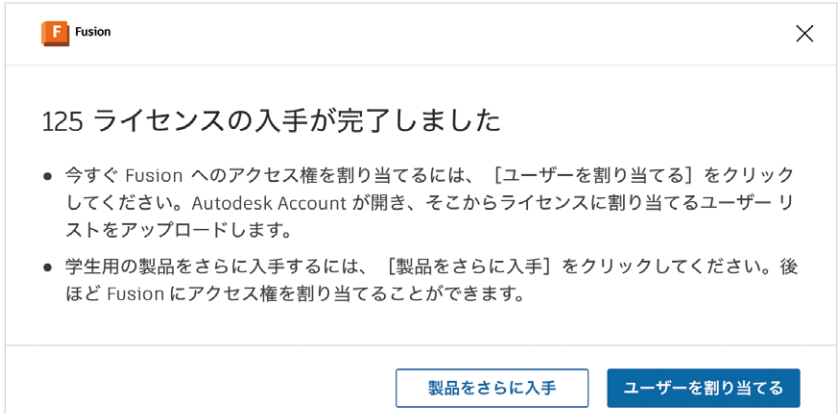